Steps to Update **EMIS number** for Pre-Matric (9<sup>th</sup> & 10<sup>th</sup>) and Post-Matric  $(+1 \& +2)$ 

The EMIS number should be Unique.

### How to update EMIS number in our Scholarship web portal

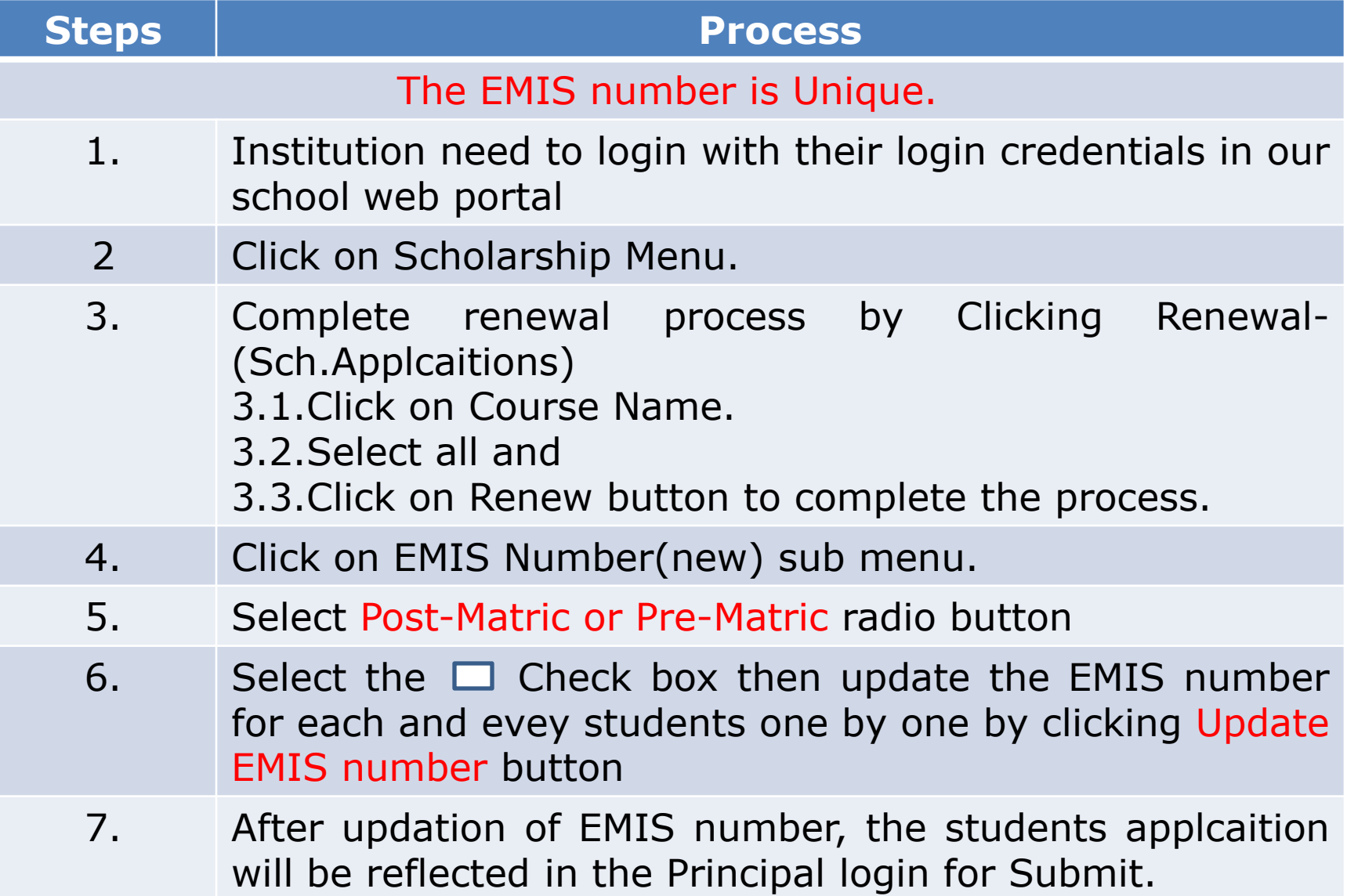

### Institution need to login with their login credentials in our school web portal

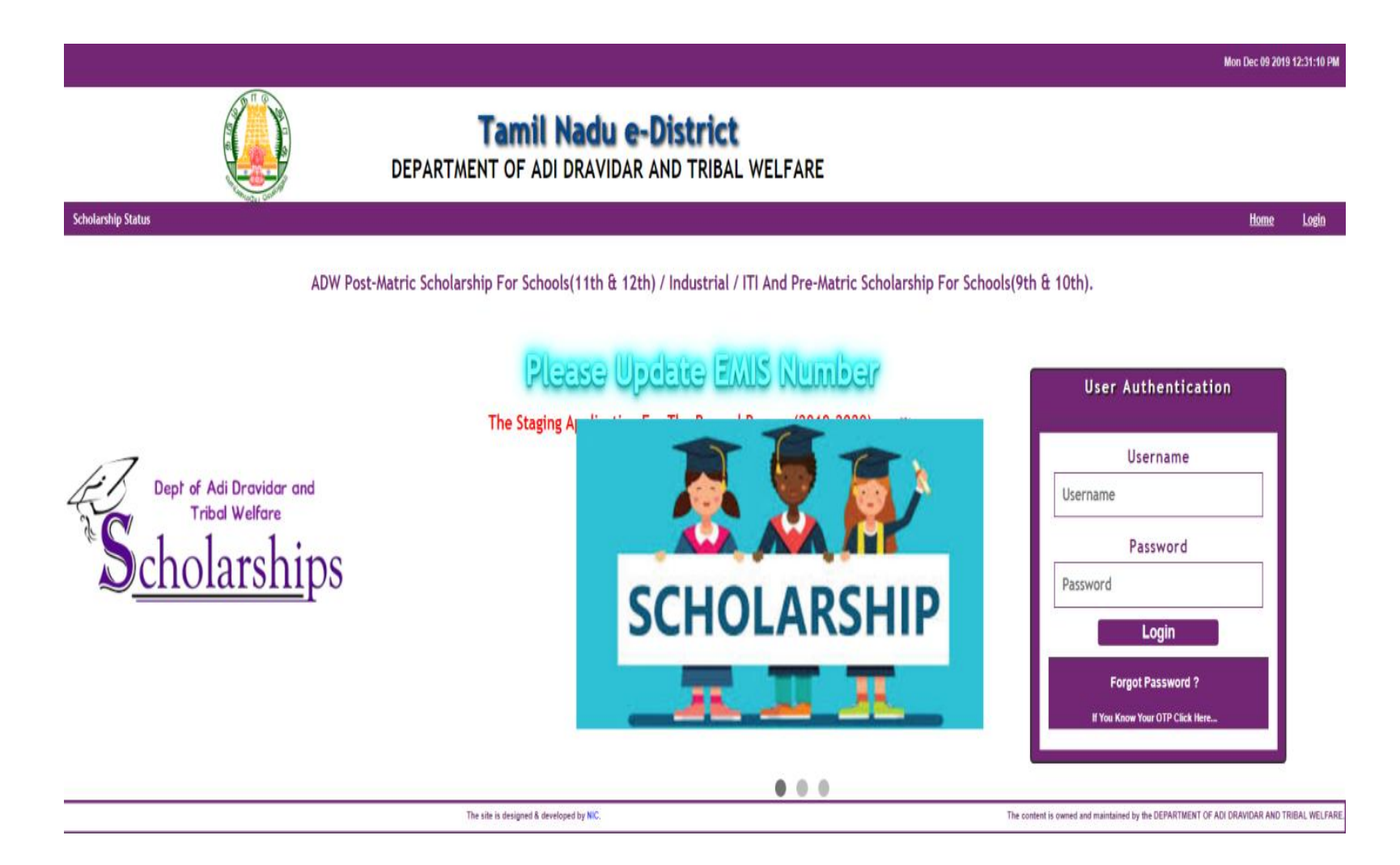

# Click on Scholarship Menu.

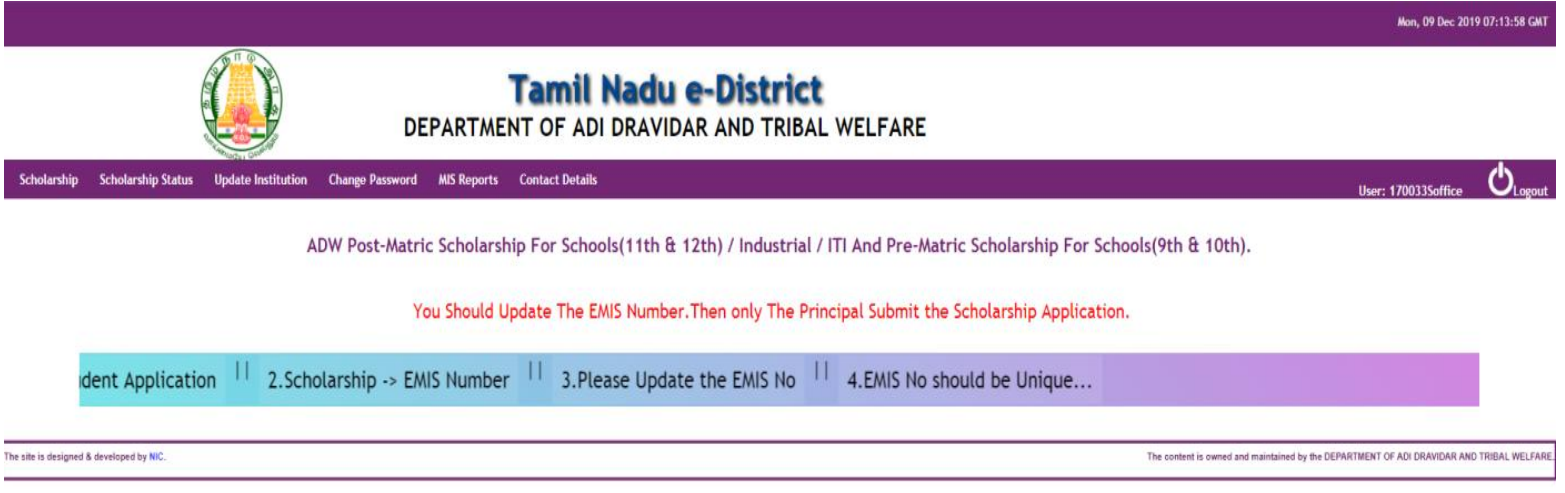

Complete renewal process by Clicking Renewal-(Sch.Applcaitions) 3.1.Click on Course Name.

3.2.Select all and

3.3.Click on Renew button to complete the process.

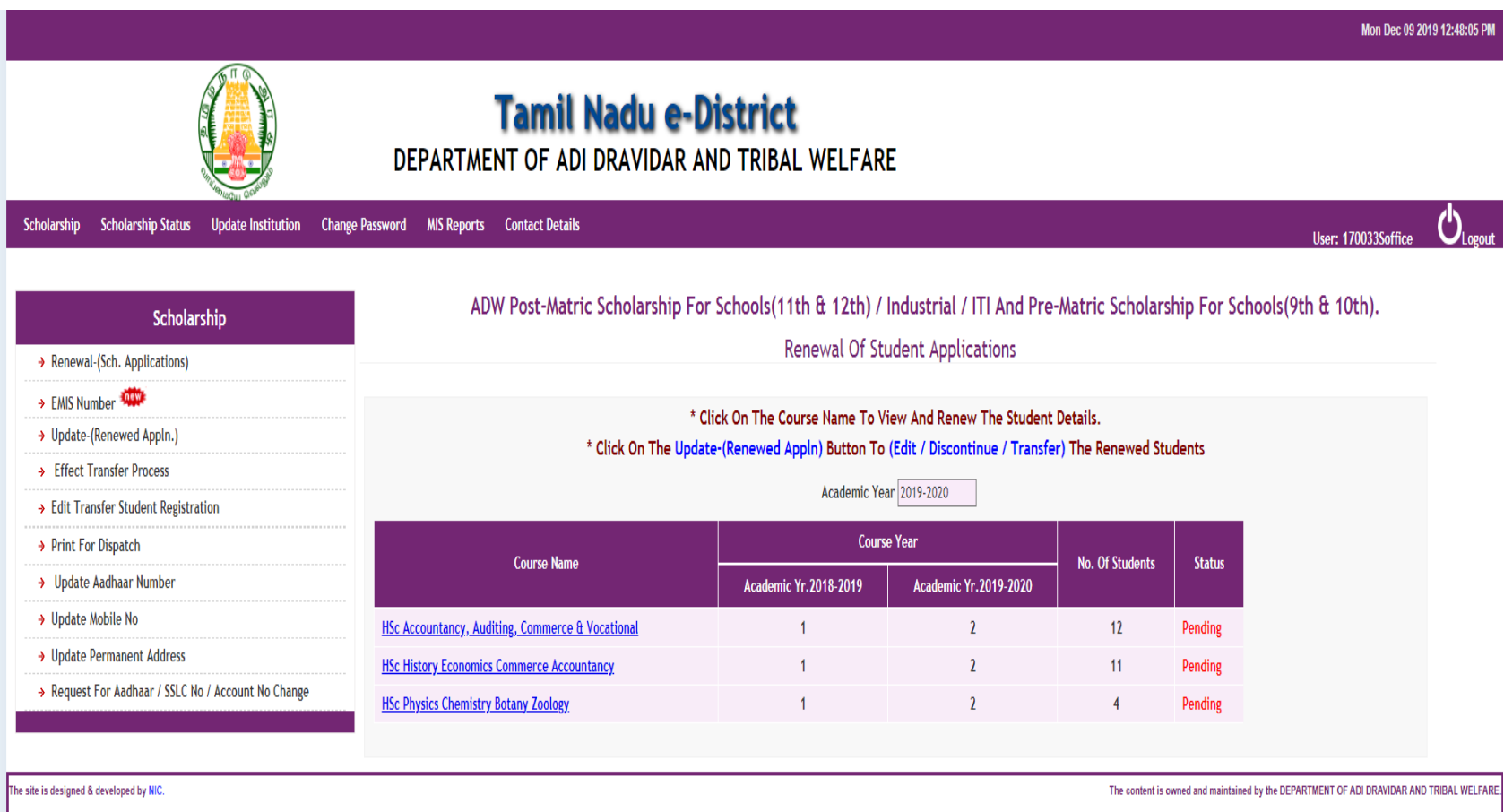

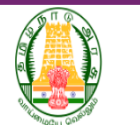

#### **Tamil Nadu e-District** DEPARTMENT OF ADI DRAVIDAR AND TRIBAL WELFARE

#### Scholarship Scholarship Status Update Institution Change Password MIS Reports Contact Details

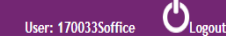

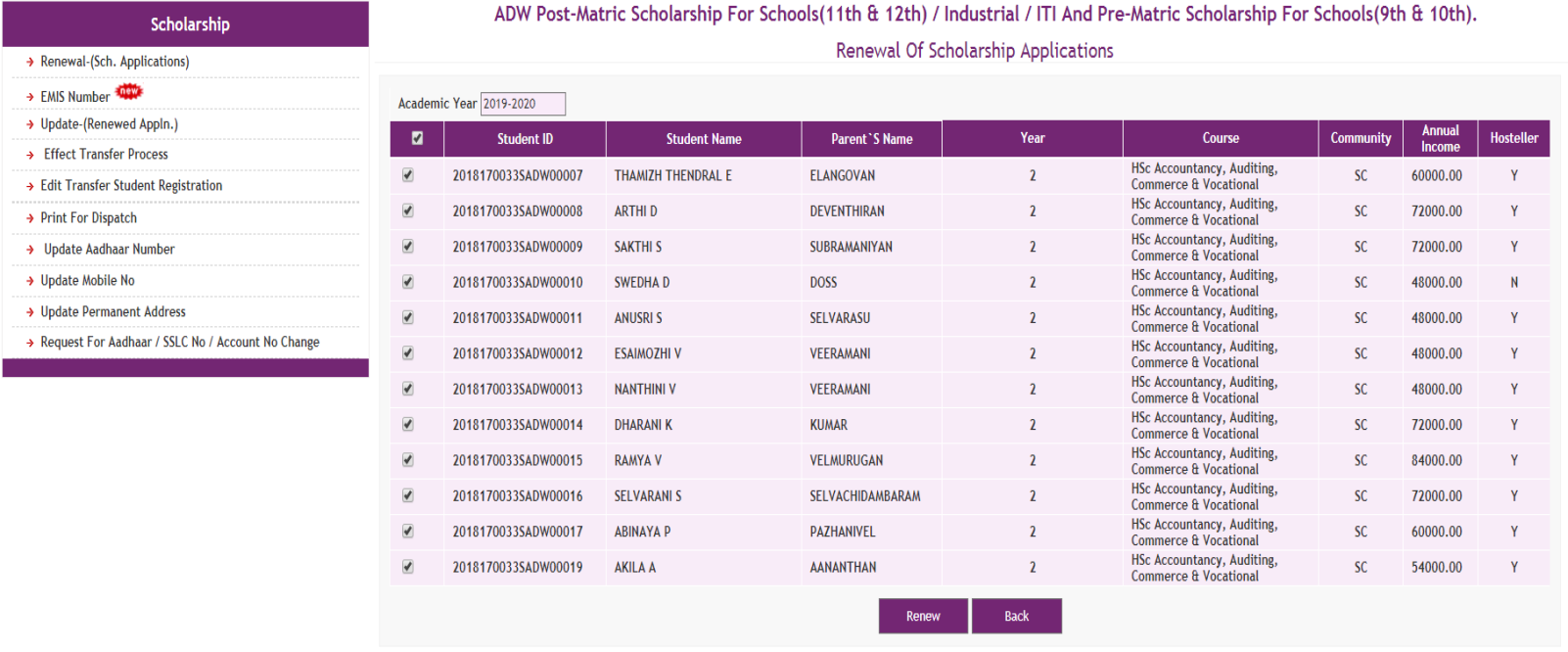

The site is designed & developed by NIC.

The content is owned and maintained by the DEPARTMENT OF ADI DRAVIDAR AND TRIBAL WELFARE.

# Click on EMIS Number(new)

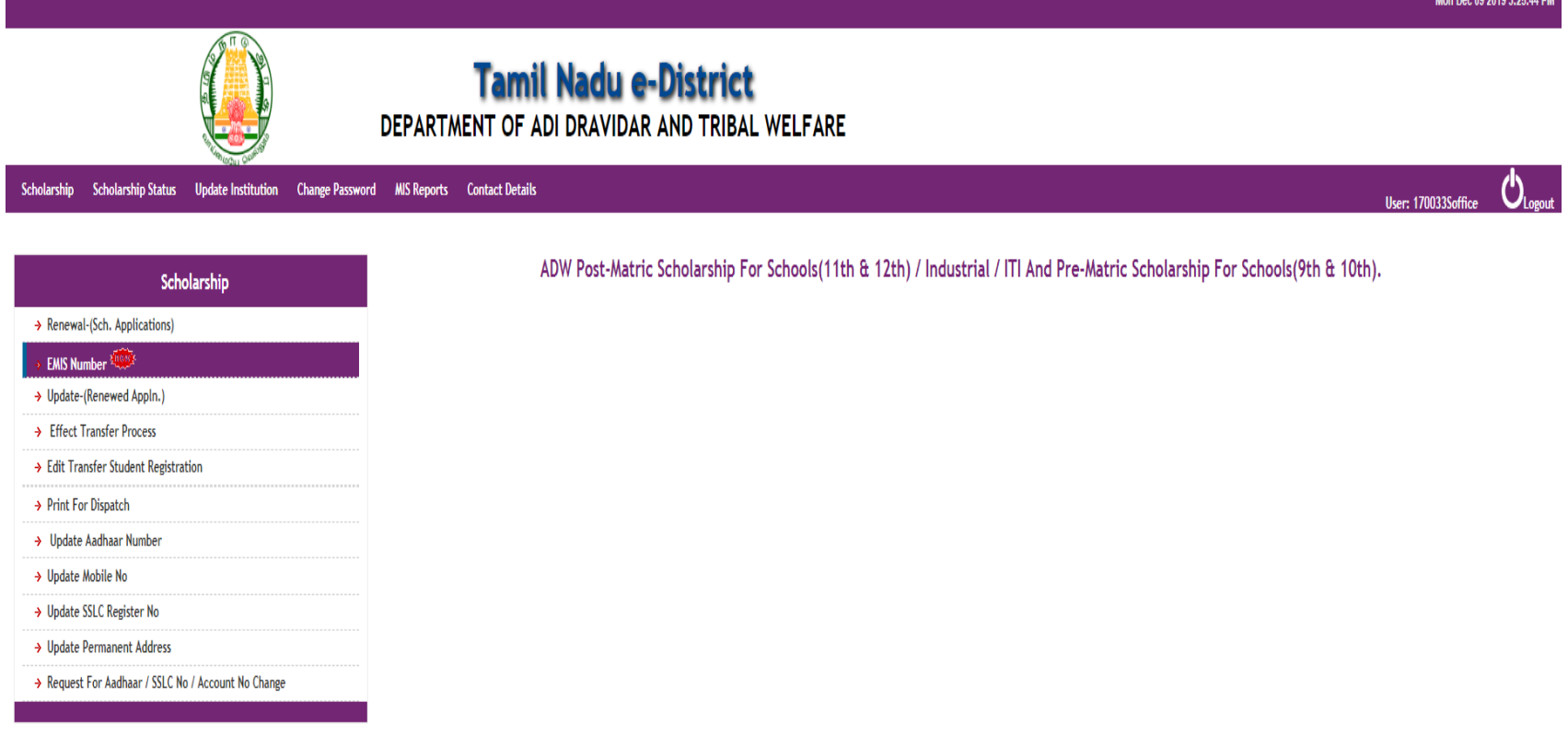

The site is designed & developed by NIC.

The content is owned and maintained by the DEPARTMENT OF ADI DRAVIDAR AND TRIBAL WELFARE

## Select Post-Matric or Pre-Matric radio button

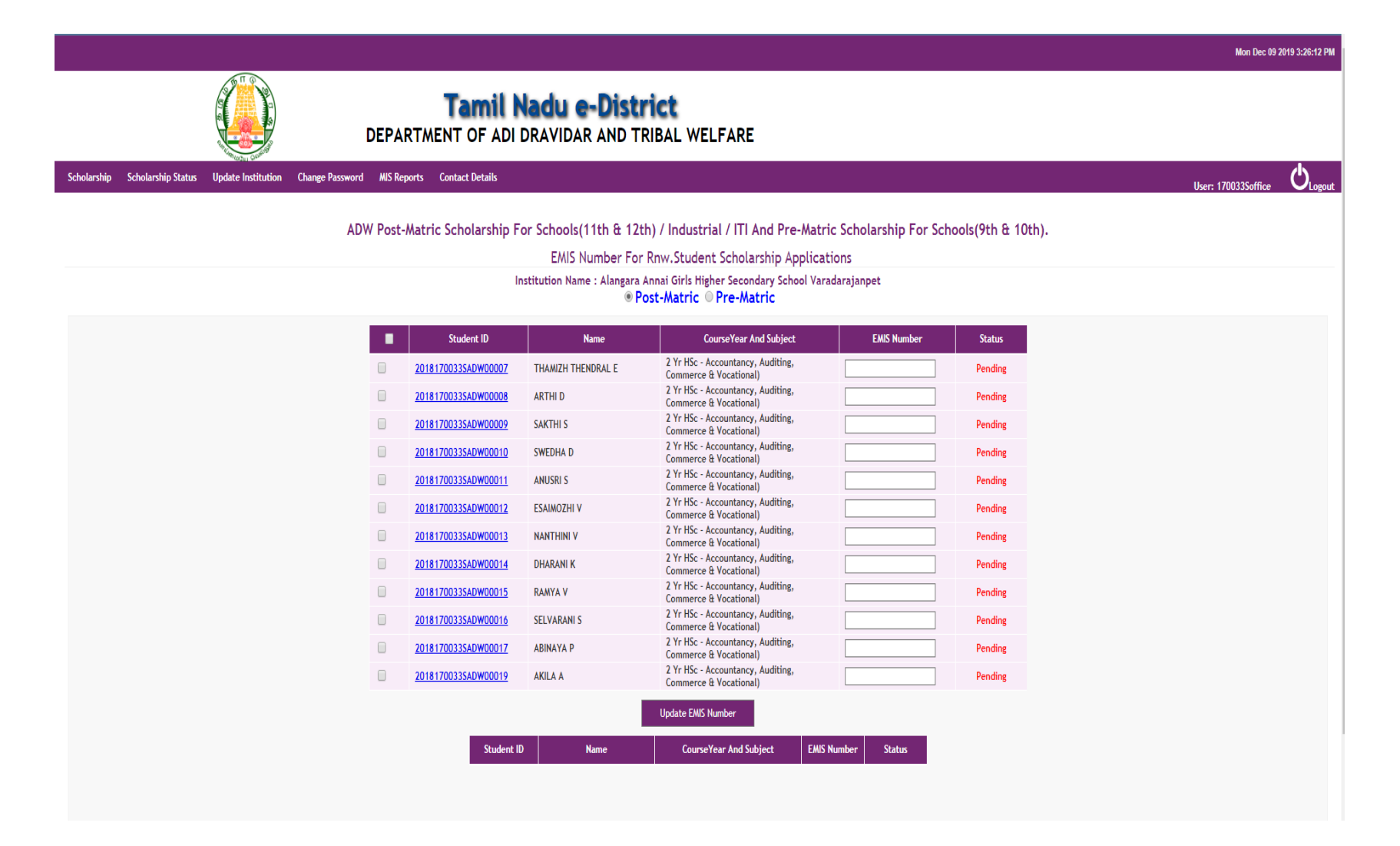

### Select the  $\Box$  Check box then update the EMIS number for each and evey students one by one by clicking Update EMIS number button

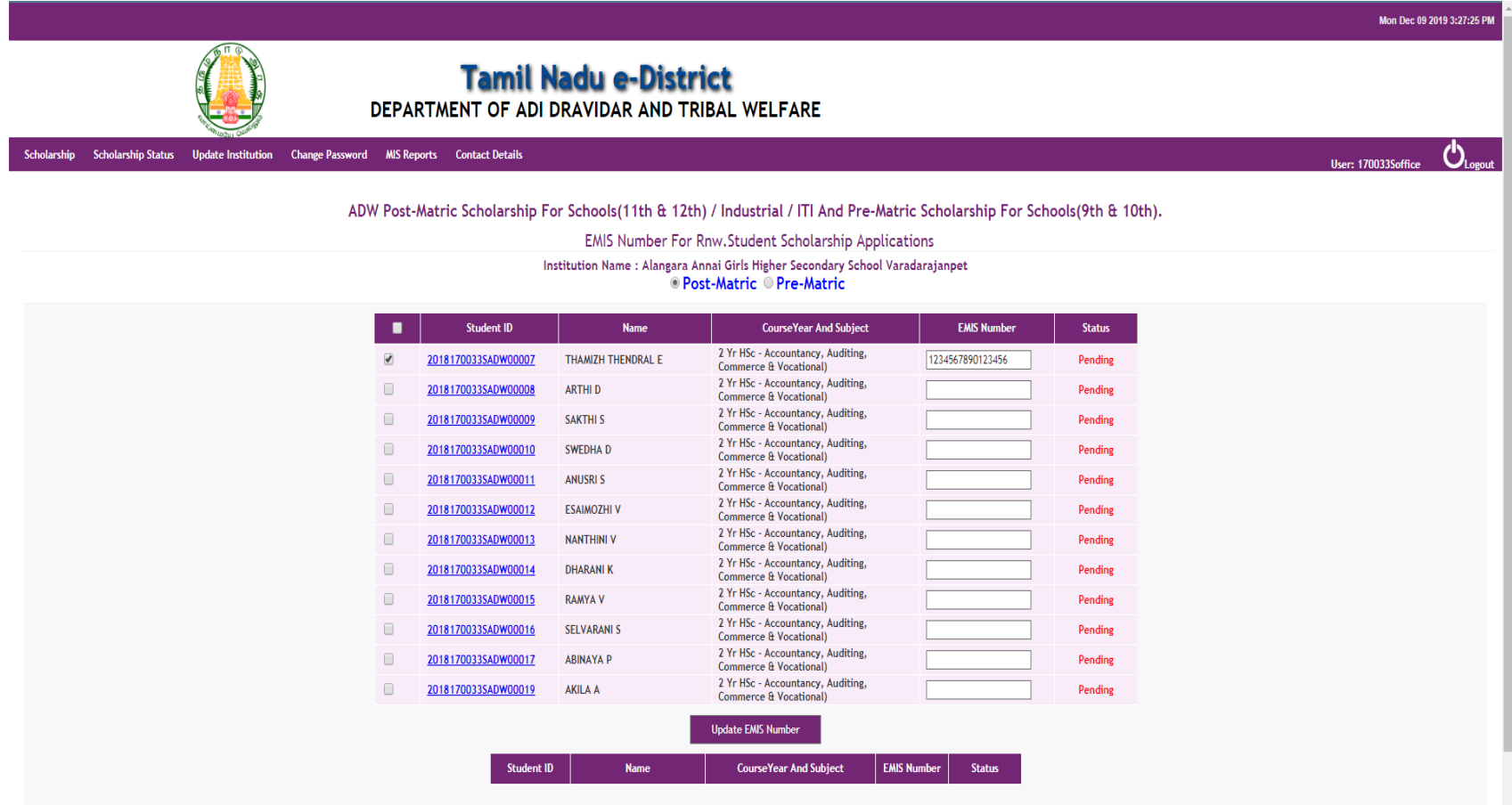

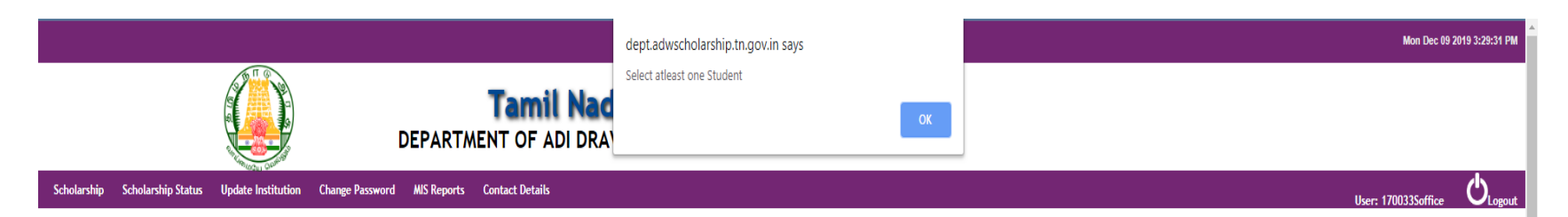

#### ADW Post-Matric Scholarship For Schools(11th & 12th) / Industrial / ITI And Pre-Matric Scholarship For Schools(9th & 10th).

EMIS Number For Rnw.Student Scholarship Applications

Institution Name : Alangara Annai Girls Higher Secondary School Varadarajanpet **O** Post-Matric O Pre-Matric

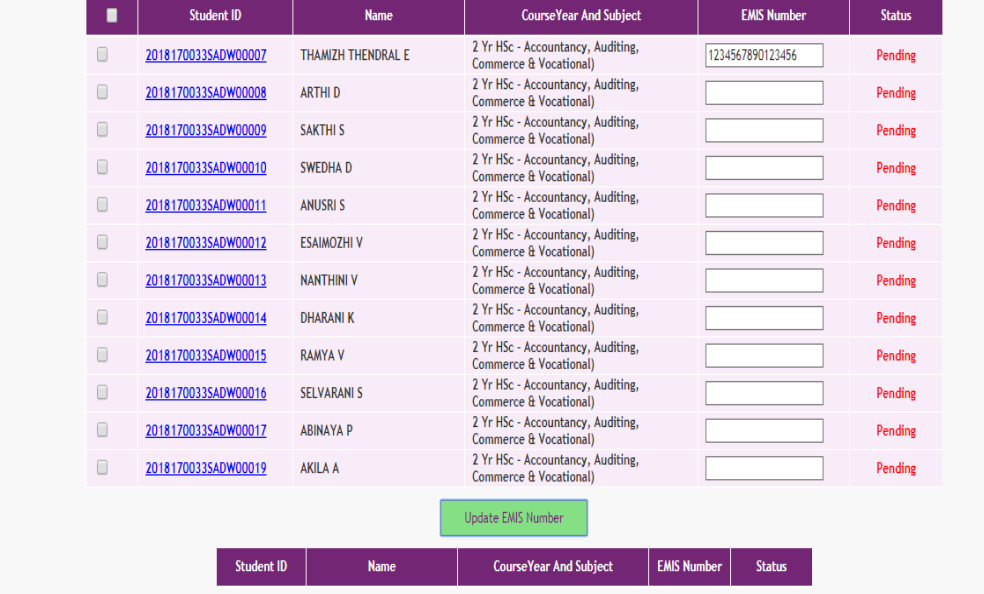

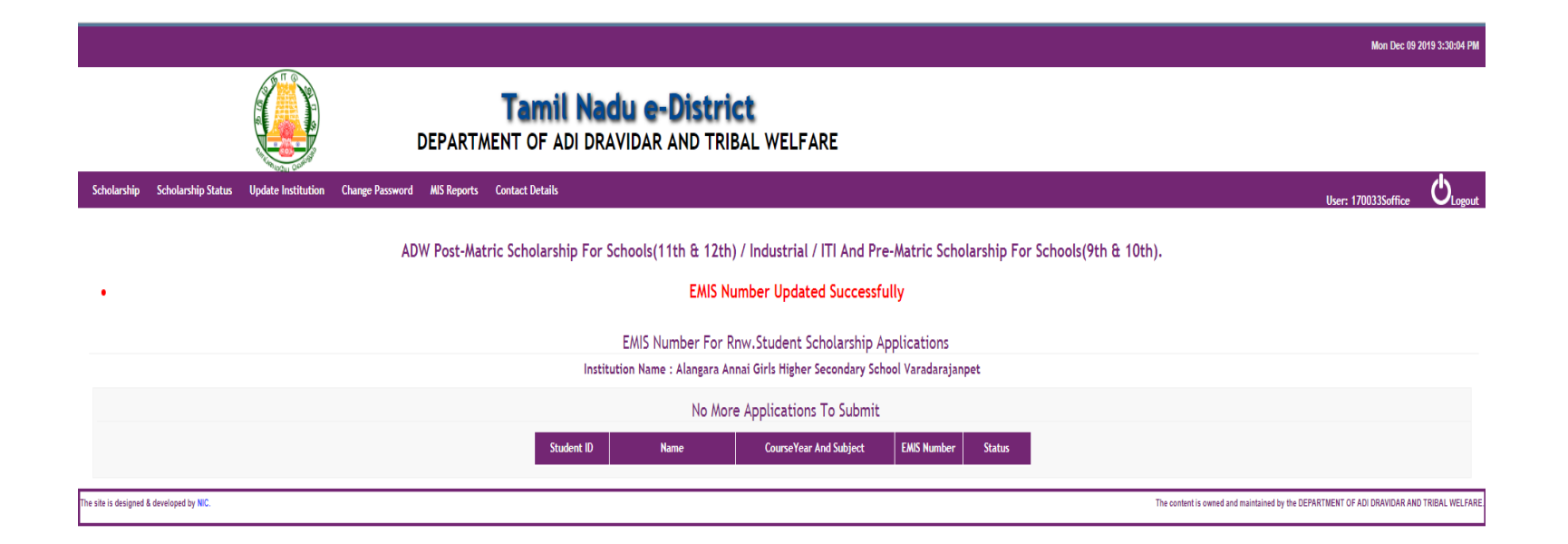

After updation of EMIS number, the students applcaition will be refelected in the "Principal login" for Submit.

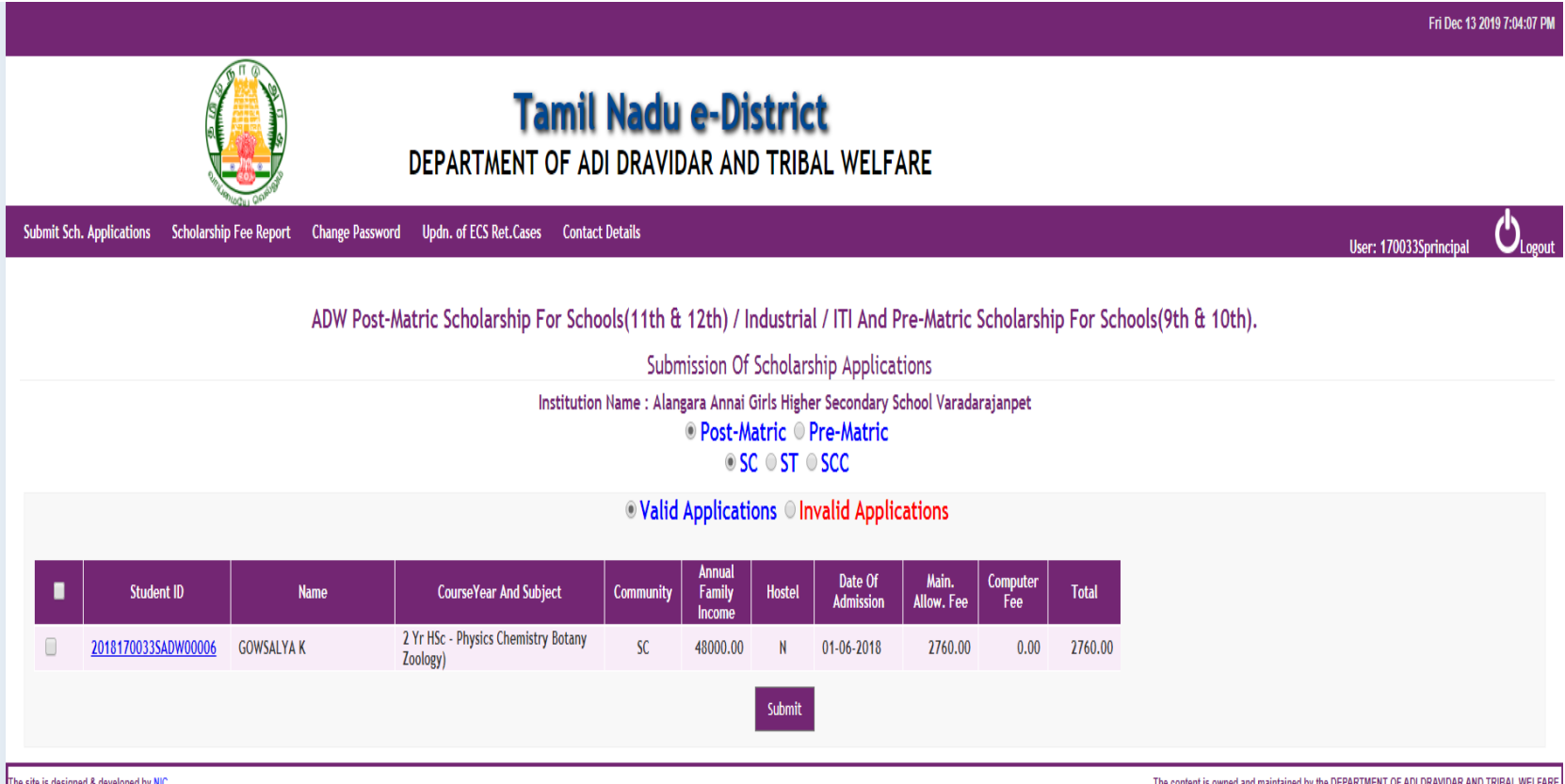

Once the EMIS number is updated it can not be changed.

Utmost care should be taken while updating EMIS number.

# Thanks